## **Log ind i Aula som forælder med MitID**

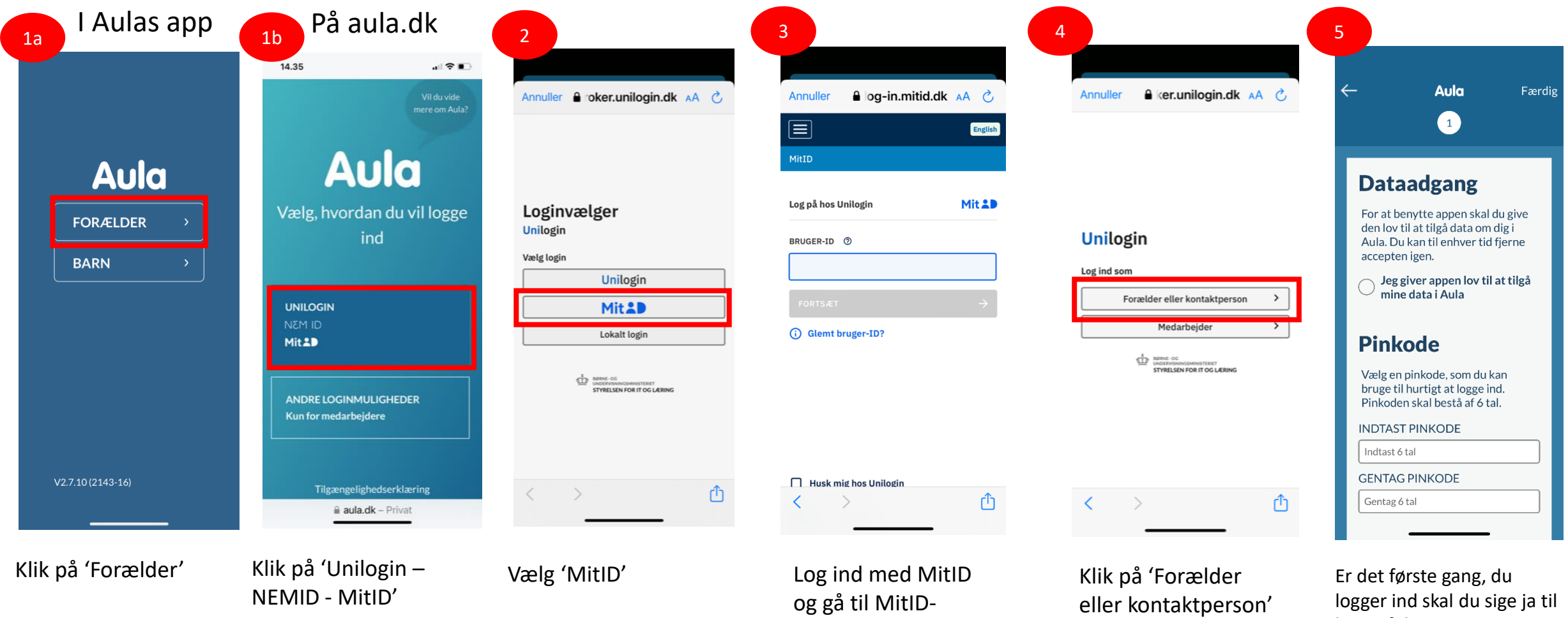

app'en som normalt.

brug af data + oprette en pinkode.

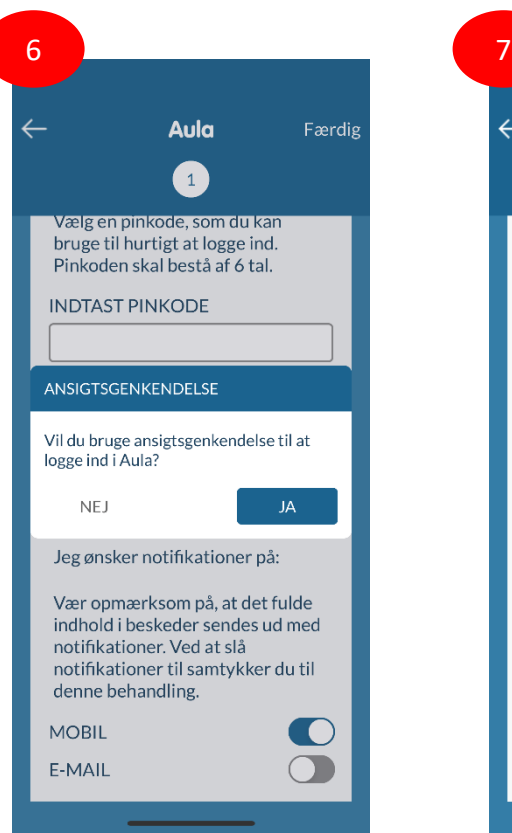

Siger du ja til ansigtsgenkendelse, har du ikke brug for den pinkode, du indtastede tidligere.

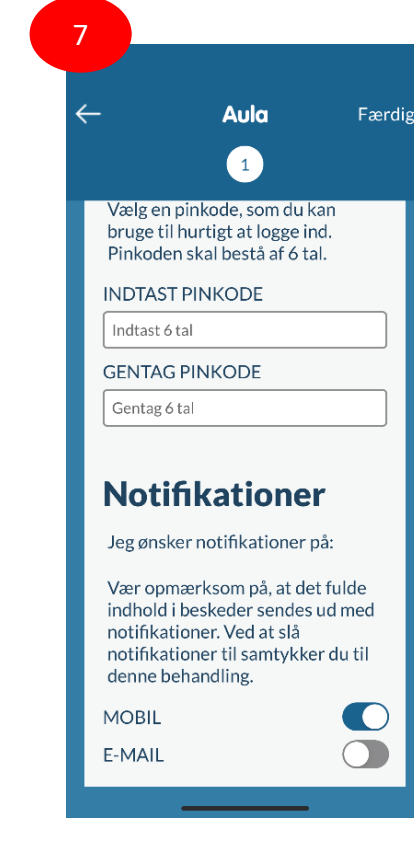

Du skal tage stilling til, hvor du vil have notifikationer fra Aula. Valget 'Mobil' betyder, at du får notifikationer fra Aulas app – ikke på sms eller lign. (Og du skal have notifikationer for app'en slået til under telefonens indstillinger.)

**OBS!** Indstillingerne for notifikationer skal være de samme på Aulas app som i browserversionen på Aula.dk. Ellers får du ingen notifikationer. (Efter login kan det ændres under Profil -> Notifikationsindstillinger)

**OBS!** Hvis du vælger e-mail, skal du huske at indtaste din e-mail-adresse under Profil -> Kontaktinformationer.

Klik på 'Færdig' til slut.